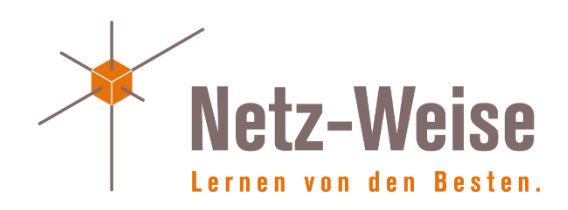

## Einrichten eines Intune Testlabs

von Holger Voges

Netz-Weise | Hannover

## Netz-Weise

Freundallee 13a 30173 Hannover

Inhaber: Holger Voges www.netz-weise.de info@netz-weise.de T.: +49 511 1659250

© Netz-Weise Hannover 2021 Nachdruck oder Kopie nur mit Genehmigung von Netz-Weise!

Autor: Holger Voges

## Einrichten eines Intune Testlabs

Im Folgenden beschreibe ich die Einrichtung eines Testlabs für Microsoft Intune. Die Beschreibung ist auf dem Stand von März 2021 und wurde für das Buch "Verwaltung von Windows 10 mit Gruppenrichtlinien und Intune" geschrieben. Hier finden Sie auch weiterführende Informationen zur Einrichtung von Intune.

In meinem Buch *Verwaltung von Windows 10 mit Gruppenrichtlinien und Intune* habe ich fälschlicherweise geschrieben, dass Intune-Lizenzen auch mit dem Office 365 E5-Vertrag abgedeckt sind. Das ist aber nicht der Fall. Intune ist ausschließlich in der Microsoft 365 Lizenz enthalten!

Es gibt verschiedene Möglichkeiten, Intune zu testen. Neben dem hier vorgestellten Weg über Microsoft EMS (Enterprise Mobility + Security) können Sie z.B. auch einen Microsoft 365 Testaccount anlegen. Der Weg der Einrichtung ist sehr ähnlich. EMS hat den Vorteil eines längeren Testzeitraums.

Die EMS-Testversion können Sie über den Link [https://www.microsoft.com/de-de/microsoft-](https://www.microsoft.com/de-de/microsoft-365/enterprise-mobility-security)[365/enterprise-mobility-security](https://www.microsoft.com/de-de/microsoft-365/enterprise-mobility-security) aktivieren. Über den Link "Kostenlose Testversion" starten Sie die Einrichtung.

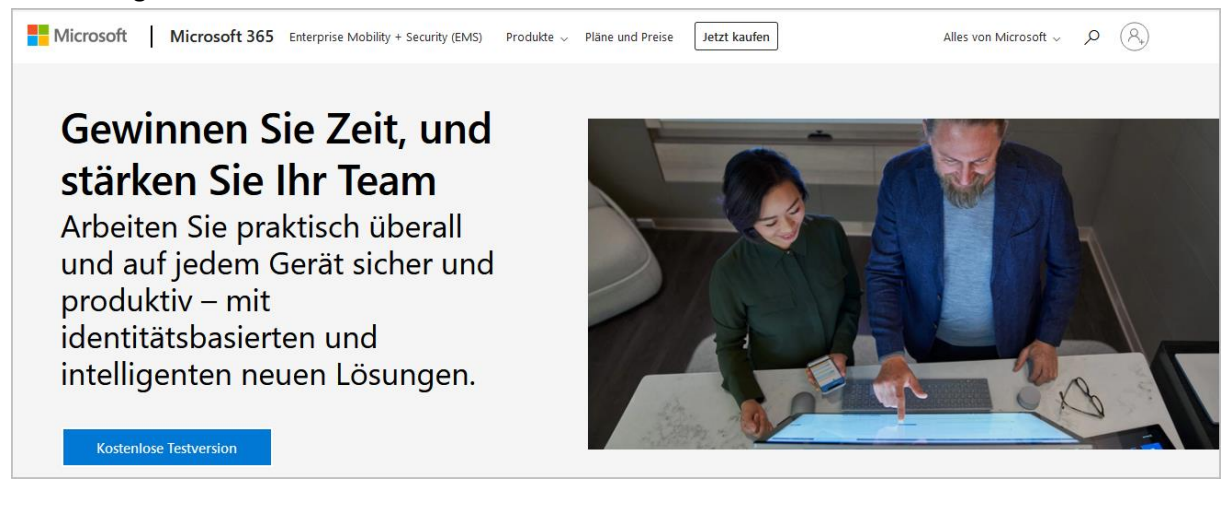

*Abbildung 1 - Über den Button "Kostenlose Testversion" starten Sie die Einrichtung*

Im nächsten Schritt geben Sie eine gültige E-Mail-Adresse ein. Es muss sich um eine Microsoft Live ID oder ein Azure Active Directory Konto handeln. Für den Test können Sie sich auch eine neue Live-ID unter Live.com anlegen. Wählen Sie anschließend *Weiter*.

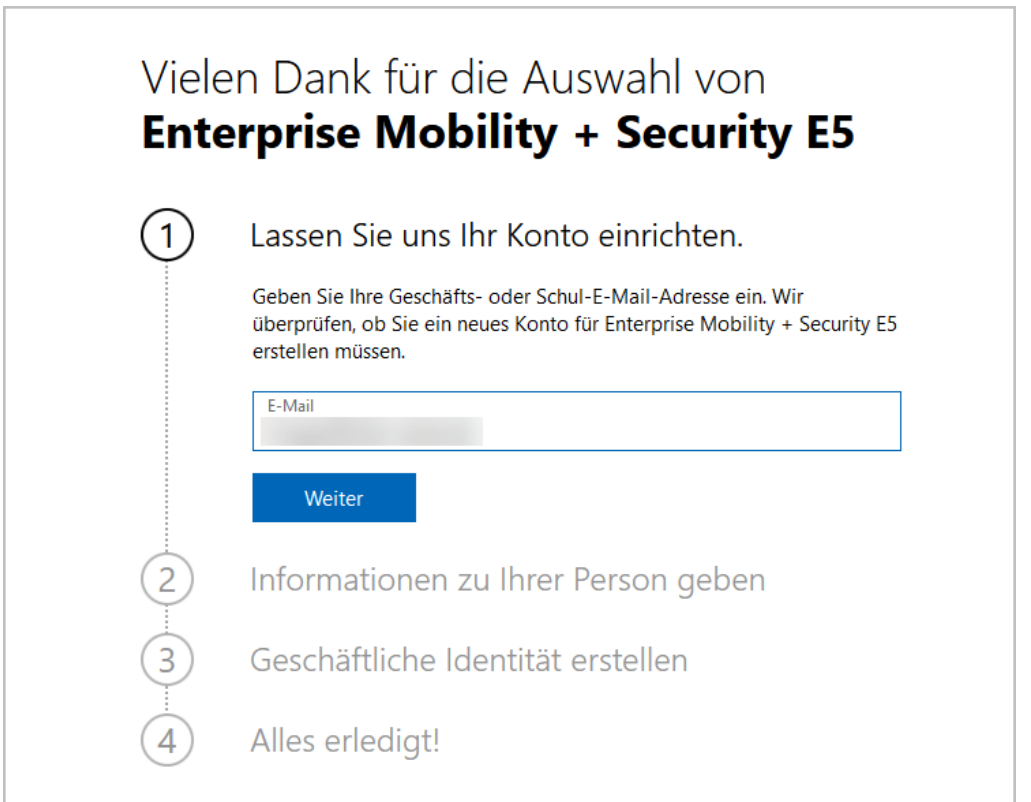

*Abbildung 2 - Geben Sie eine Live-ID ein. Wenn Sie ein bereits verknüpftes AAD-Konto eingeben, können Sie direkt ein neues Konto erstellen*

Anschließend richten Sie ein Konto ein.

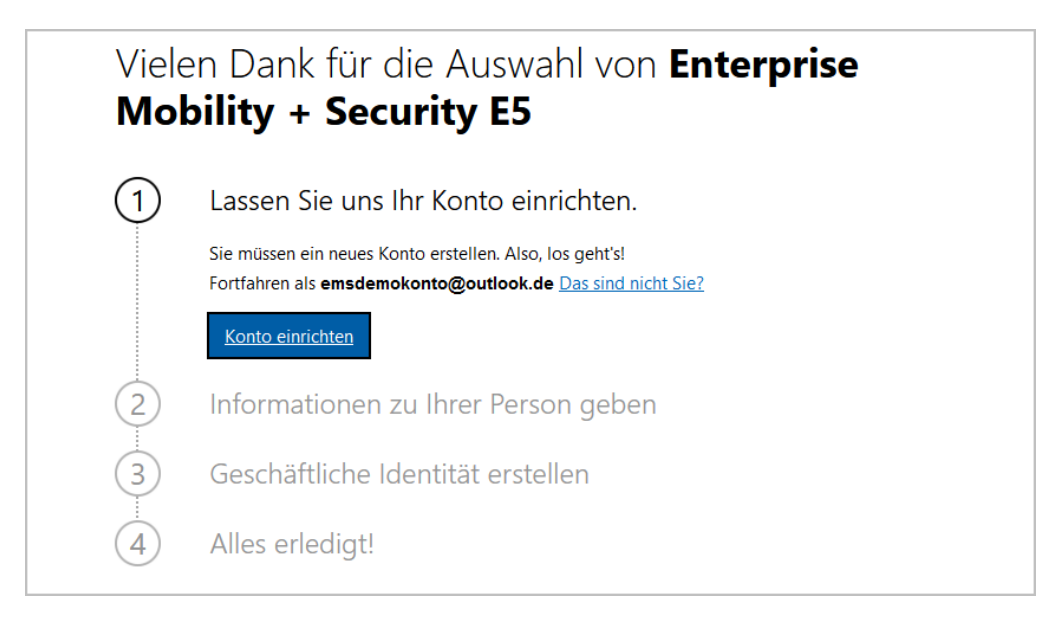

## *Abbildung 3 - Wählen Sie Konto einrichten aus, um fortzufahren*

Sie müssen nun Informationen zu Ihrem Unternehmen sowie eine Telefonnummer eingeben. Alle Daten können rein fiktiv sein. Sie werden hier nicht geprüft und sind nur relevant, wenn Sie den Testaccount später in einen Produktiv-Konto umwandeln wollen.

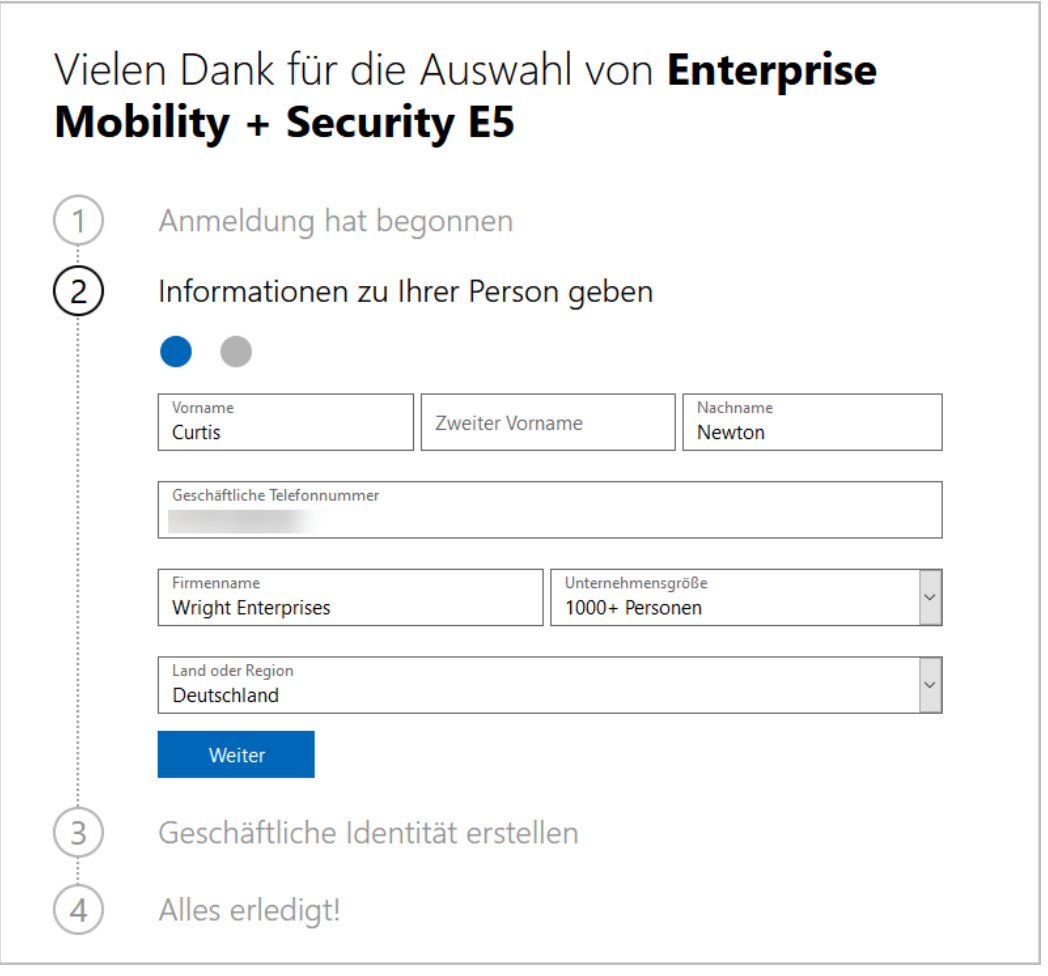

*Abbildung 4 - Geben Sie einen Namen, Unternehmensdaten und eine verügbare Telefonnummer an*

Microsoft versucht jetzt, Ihre Identität zu prüfen, indem Ihnen ein 6-stelliger Verifikationscode gesendet wird. Das kann per SMS oder per Anruf passieren. Geben Sie hierfür eine Telefonnummer an und wählen Sie aus, wie Sie den Code erhalten wollen. Sie brauchen keine Angst zu haben, dass Microsoft die Nummer für Werbezwecke missbraucht oder weitergibt. Sie wird nicht gespeichert und dient nur dazu, Ihre Identität zu prüfen. Wenn Sie Anruf wählen, wird Ihnen eine Computerstimme den Code vorlesen – es handelt sich nicht um einen persönlichen Anruf.

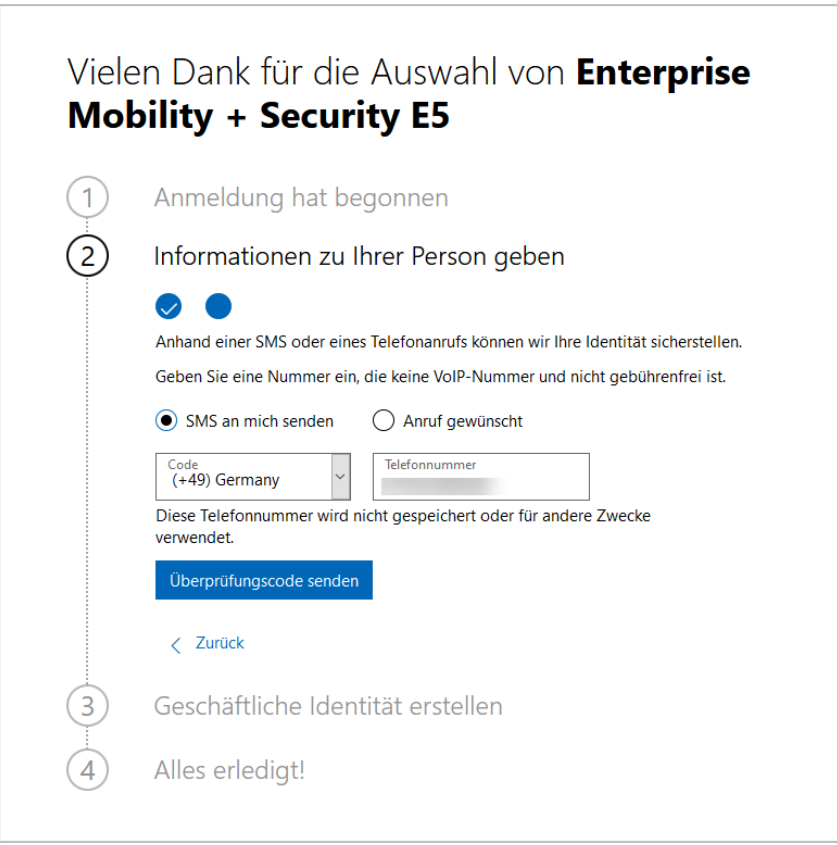

*Abbildung 5 - Wählen Sie "Überprüfungscode senden"*

Sie sollten den Prüfcode normalerweise umgehend erhalten. Geben Sie ihn in das dafür vorgesehene Feld ein.

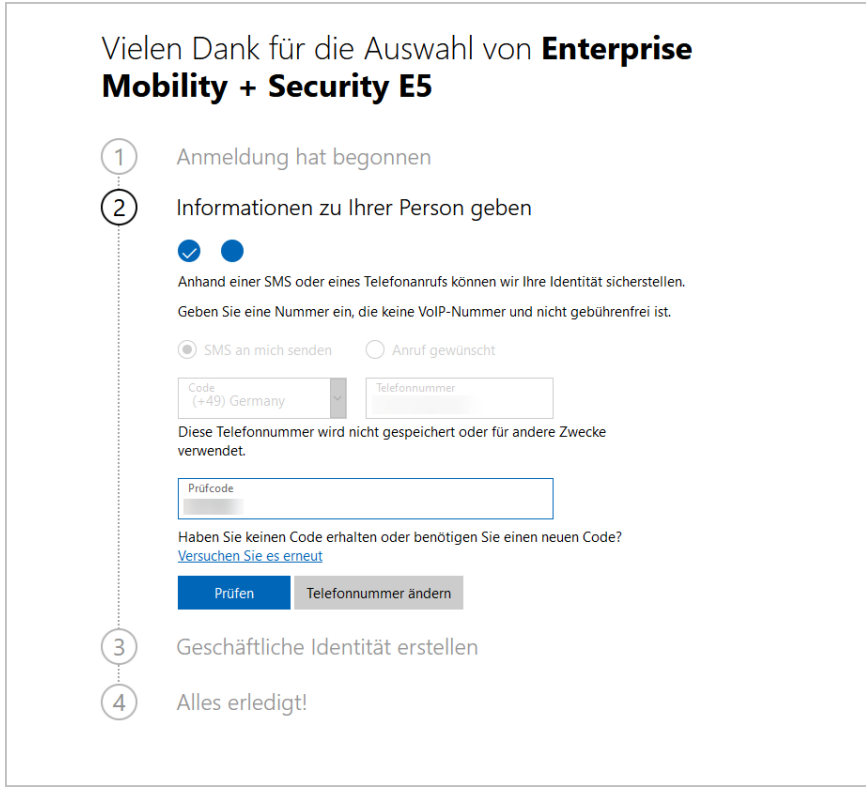

*Abbildung 6 - Nachdem Sie die Überprüfung gestartet haben, wird das Feld Prüfcode angezeigt.*

Im nächsten Schritt müßen Sie einen Namen für Ihren Tenant angeben. Der Tenant (Mieter) entspricht Ihrem AD in Azure. Sie können Ihn später mit einem Internet-DNS-Namen ergänzen, aber initial erstellen Sie eine Adresse mit der Endung *.onmicrosoft.com*. Die Adresse wird, solange Sie keinen Internet-DNS-Namen registriert haben, auch für die Anmeldenamen Ihrer Benutzer verwendet und darf von keinem anderen Kunden verwendet werden, da er als Subdomäne von .*onmicrosoft.com* registriert wird.

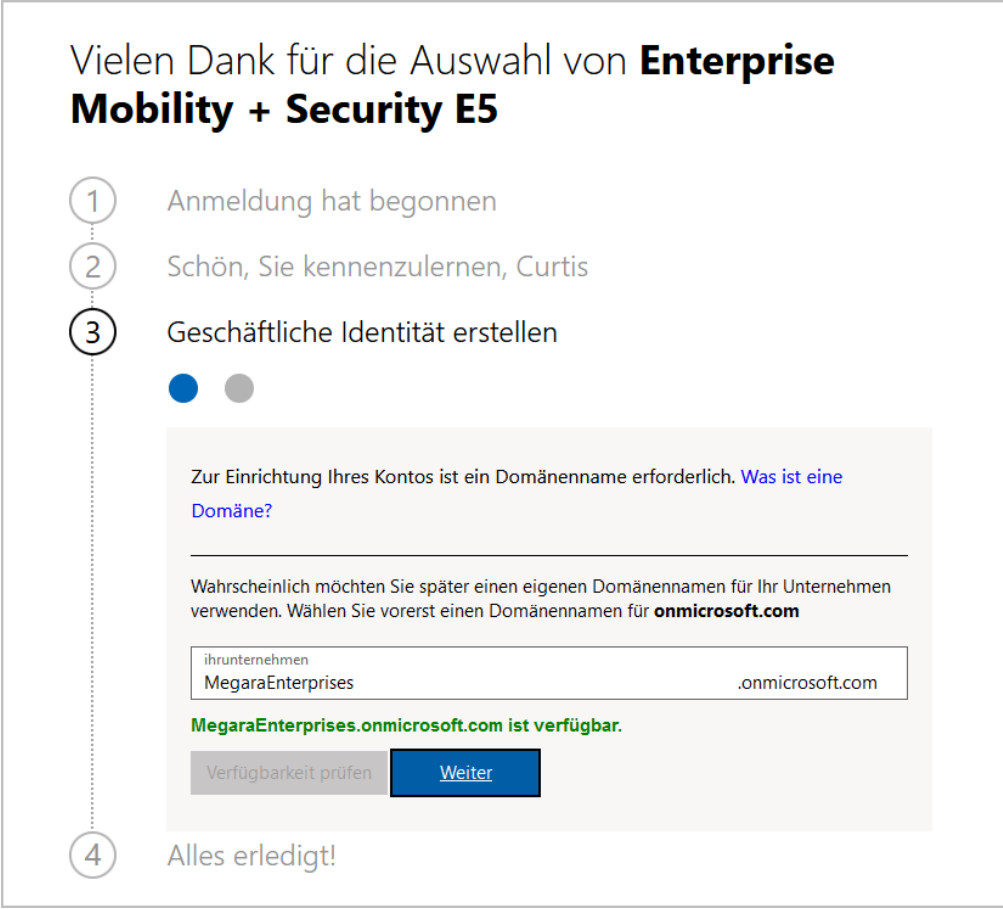

*Abbildung 7 - Der Unternehmensname ist weltweit eindeutig im Microsoft-Verzeichnis, wird aber durch Ihren offiziellen DNS-Namen später ergänzt*

Abschließend müssen Sie noch einen Benutzernamen für Ihren globalen Administrator und ein Kennwort eingeben. Sie brauchen für die Aktivierung des Kontos wieder die Microsoft Newsletter zu bestätigen noch der Weitergabe Ihrer Daten an Dritte zuzustimmen.

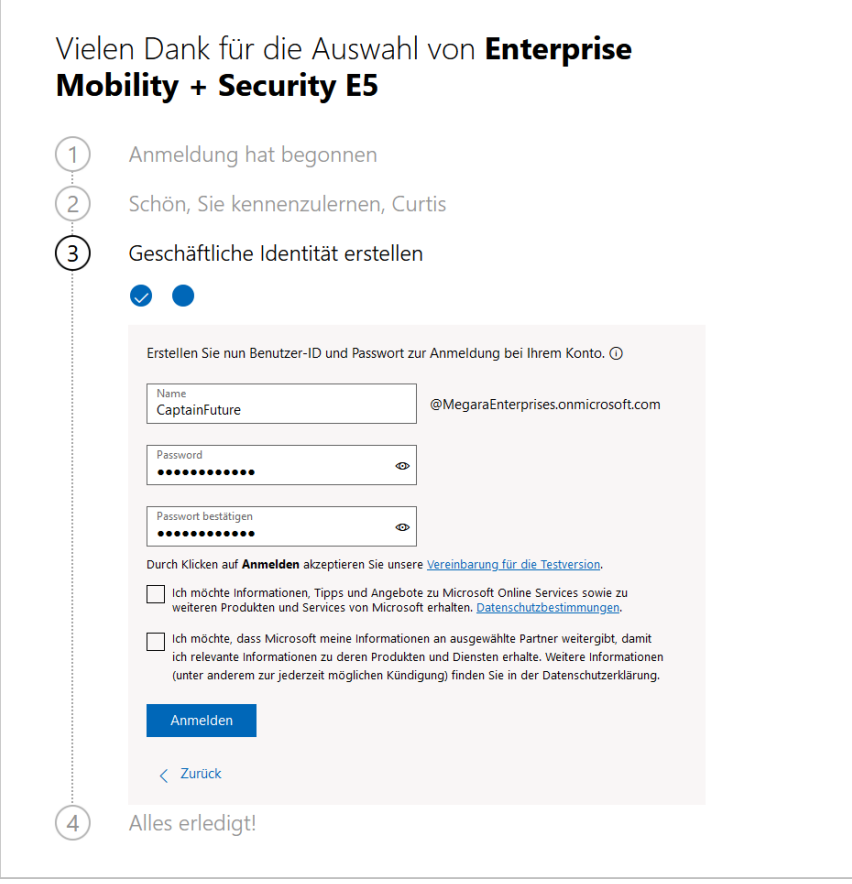

*Abbildung 8 - Der hier angegebene Benutzer wird zum globalen Administrator Ihrer Cloud-Identität*

Danach ist Ihr Konto eingerichtet. Über Abonnement verwalten können Sie in das Microsoft 365 Verwaltungsportal wechseln, um Benutzer anzulegen und Lizenzen zuzuweisen.

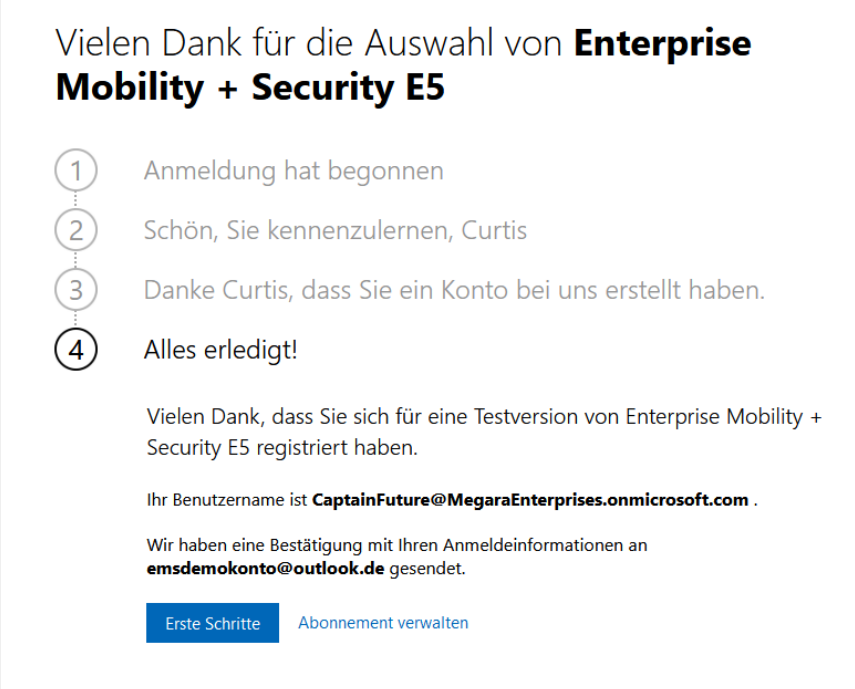

*Abbildung 9 - Über Abonnement verwalten werden Sie ins Microsoft 365 Admin-Portal weitergeleitet*

Außerdem können Sie nun über die URL [https://endpoint.microsoft.com](https://endpoint.microsoft.com/) auf das Intune Portal zugreifen.

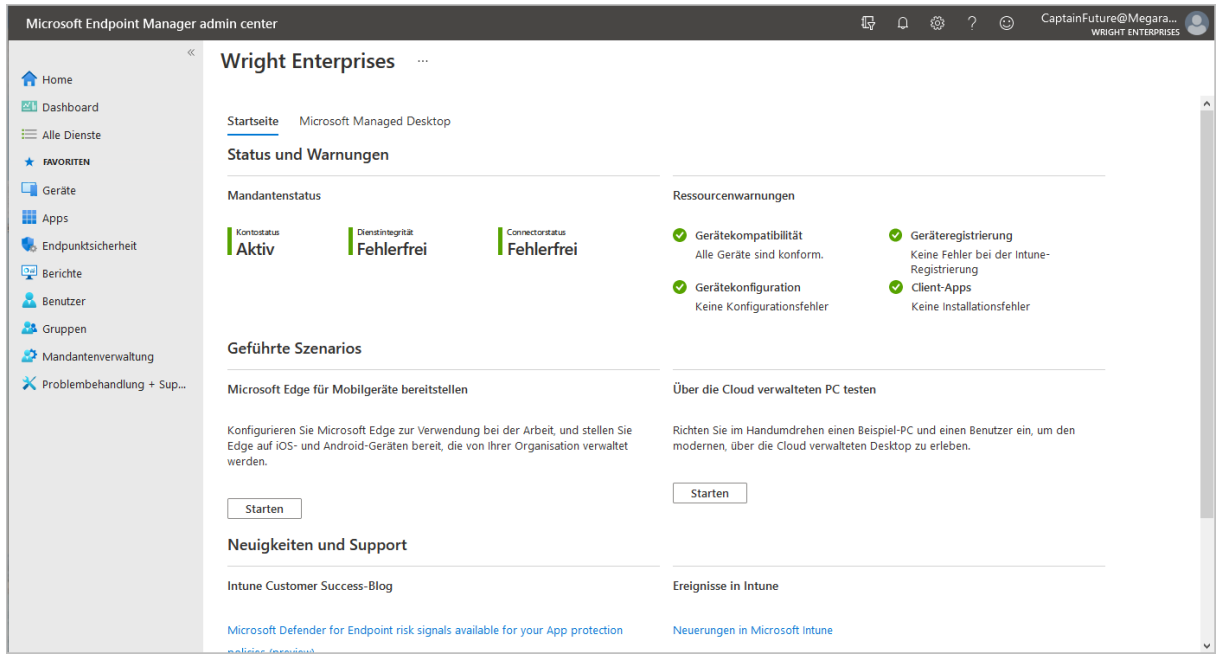

*Abbildung 10 - Das Dashboard des Endpoint-Managers*